コンピュータ・ネットワーク

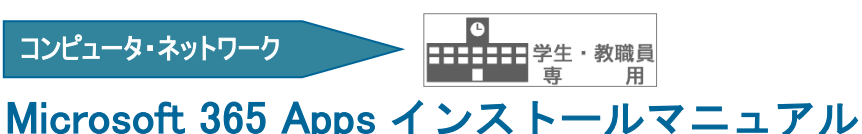

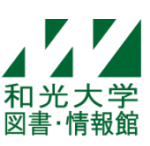

和光大学附属梅根記念図書・情報館 2024/04/01

# 設定の手順

【1】 セルフサインアップ

和光大学の Gmail アドレスを利用して Microsoft アカウントを作成します。

- 【2】 Office のダウンロード・インストール 利用する PC に Office をダウンロード・インストールします。
- 【3】 Office のライセンス認証 Word などのアプリを実際に使用できる状態にします。
- 【4】 アカウントの確認 正しいアカウントで認証できているか確認します。
- 【5】 注意事項 必ず確認してください。

## 【1】セルフサインアップ

[1]メールアドレス入力

## http://aka.ms/self/sign/up

- ・上記 Web サイトにアクセスする。
- ・各自の和光大学メールアドレス

#### \*\*\*\*@wako.ac.jp

を入力して「はじめましょう」をクリック。

無償のOffice 365 で始めましょう

認定教育機関に所属する学生と教育者の方は、 Word, Excel, PowerPoint, OneNote, Microsoft Teams、その他教室ツールを含め、Office 365 for Educationに無償でサインアップできます。有効 な学校のメールアドレスを使って、今すぐ始めま しょう。

学校のメールアドレスを入力

はじめましょう

(注)すでに Microsoft アカウントを\*\*\*@wako.ac.jp で作成している場合は【2】Office のダウン ロード・インストールにすすみます。 【2】Office のダウンロード・インストール にすすみます。

#### [2]学生・教師を選択

・学 生:「学生です」をクリック。 ・教職員:「教師です」をクリック。

## 学生または教師の方ですか?

Office 365 Education には、オンライン教室で必要な Microsoft Teams やその他のツールが含まれています。Teams を使用する と、学生と教師はチャット、課題の作業、ドキュメントの共同作成を 行うことができます。IT 管理者の場合、学校の新規登録。

学生です →

教師です →

(注)手順[2]の前後に「ID の検証」画面が出ることがあります。(端末やバージョンの違いによ るものです)案内に従って電話番号入力をしてください。 

#### [3]アカウント情報と確認コードの入力

・ご自身の姓名を入力する。

・パスワードを入力する。(大文字・小文字・数字・記号のカテゴリから 3 つ以上かつ 8 文字以上)

(注) 和光大学アカウントのパスワードとは別の設定となり個人の管理となるので忘れないように してください。П

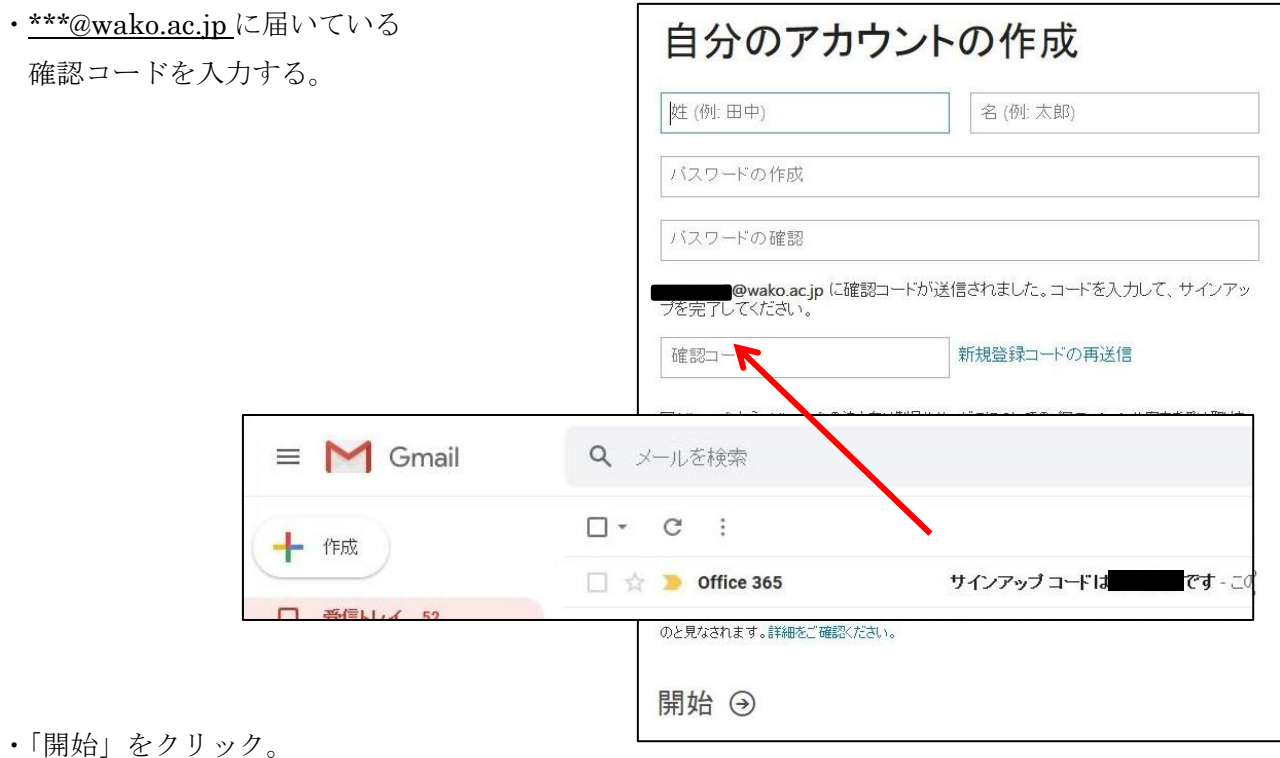

### 【2】Office のダウンロード・インストール

※すでに Microsoft アカウントがある場合はこちらからサインイン→https://portal.office.com/

・インストールしたい PC で、右上の「Office のインストール」から「Office365 アプリ」をクリック。  $\frac{111}{111}$  Office 365 ○ 検索  $\mathsf{A}$ Office のインストール こんにちは  $\bigoplus$ Office のインストール Office 365 アプリ Outlook, OneDrive for Business, Word,  $\downarrow$ Excel、PowerPointなどが含まれます。 その他のインストール オプション 別の言語を選択するか、サブスクリプションで利  $\rightarrow$ 用できるその他のアプリをインストールします。 ・右上または左下にダウンロードのウインドウが  $DQ - Q$ グウンロート 面があります  $\mathbf{E}$  offices 出るので、完了したらファイルを開く。 ちっとりる  $u\cup$ ・「デバイスに変更を加えることを ダウンロード 許可しますか」とメッセージが出たら ● [実行] をクリックしま OfficeSetup.exe 「はい」を選択。 E T 画面の下部を探すか、またはAlt + N キ<br>ーを押してください。 アイルを開く 閉じる インストールの もっと見る ・画面表示に従って、オンラインのまま Microsoft  $\mathbf{x}$ インストールする。(5~15 分程度)  $N$ ・「すべて完了です。Office はインストール (S) TTPA-されました」と案内が出たら画面を閉じる。 Office をダウンロードする間、オンラインのままお待ちください すぐに完了します。

L **■**<br>■ です。ただしダウンロードファイルを開いた後、バージョンによってはインストールのウィ ▪<br>┃ ザード画面が出ることがありますので、確認の上進めてください。 インストールを許可する際は Mac 本体の管理者ユーザ名とパスワードを入力してください。  $\mathbf{I}$ L (注) Macintosh にインストールする場合、上記の画面表示と違いはありますが、手順はほぼ同じ 和光大学アカウントではありません。

## 【3】Office のライセンス認証

- ・スタートボタンからのアプリを Word ひとつ開く。(ここでは Word) Microsoft  $\bigcap_{\hbar = \hbar}$ さん、こんにちは。Office へようこそ 右図の画面が出たら、続行し認証 このアカウントでサインインすると Office のライセンス認証が行われます にすすむ。 新規 **@wako.ac.jp** アカウントの変更 間く 精行 一 フィードパック **PLETCERT**  $= 64$ スタートボタン ・各自の和光大学メールアドレスを入力し、進めていく。 Microsoft Microsoft @wako.ac.jp Office ライセンス認証 詳細情報が必要 ご使用のアカウントを保護するため、組織ではさらに情報が必 @wako.ac.jp  $\times$ 要です アカウントがない場合 アカウントを作成しましょう 別のアカウントを使用する 次へ 次へ ※サインインの際右図の案内が表示されたら 引き続きアカウントにアクセスできるようにす 認証電話・電子メールを1つ設定してください。 international discovering the set of the set of the set of the set of the set of the set of the set of the set<br>パスワードを忘れた際のリセットがスムーズに行えます。 setsum set of the set of the set of the set of the set of the set of the set of th ●認証用電話が構成されていません。今すぐセットアップ (後で設定する場合は「キャンセル」をクリック) ●認証用電子メールが構成されていません。今すぐセットアップ 完了 キャンセル
- ・[すべてのアプリにサインインしたままにする]では チェックを外し、「いいえ、このアプリのみにサイン インします」をクリックする。

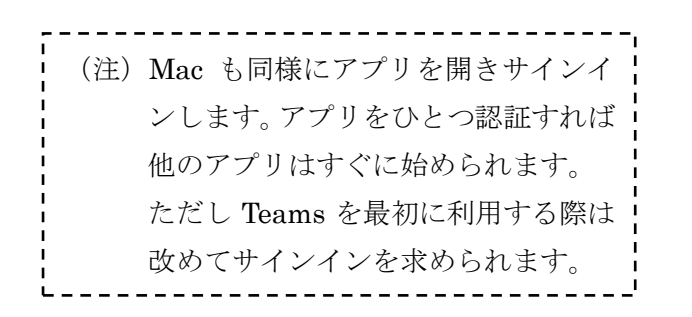

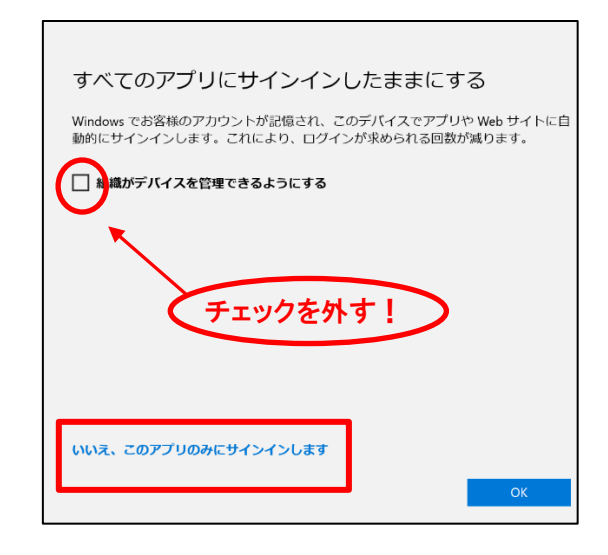

## 【4】アカウントの確認

・Office のアプリをひとつ開く。(ここでは Word)

・ホーム画面の下部にある「アカウント」をクリック。

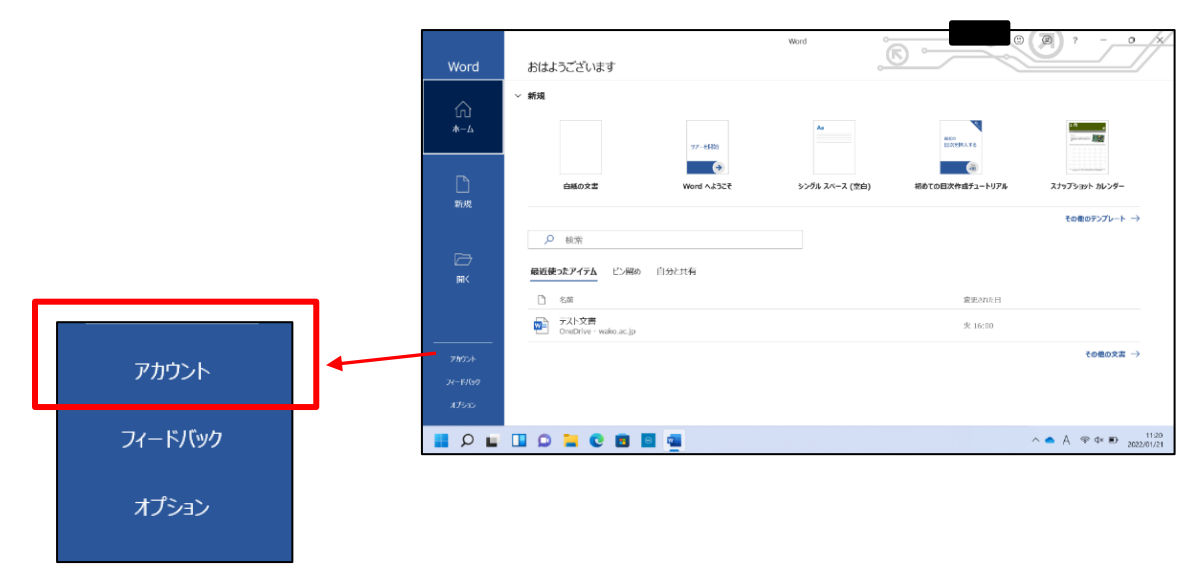

- ・以下の項目を確認する。
- ① ユーザー情報のメールアドレスの部分が\*\*\*@wako.ac.jp のアドレスになっているか。
- ② 製品情報がサブスクリプション製品の「Microsoft 365 Apps for enterprise」であるか。
- ③ 所有者が\*\*\*@wako.ac.jp のアドレスになっているか。

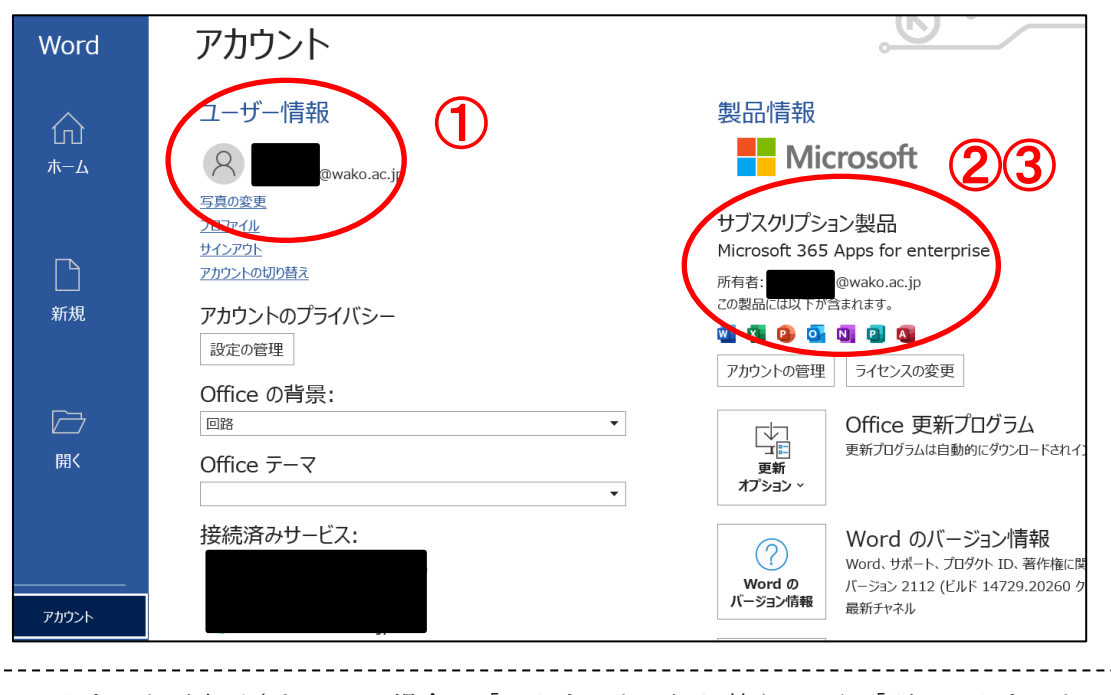

※別のアカウントが表示されている場合は「アカウントの切り替え」から「別のアカウントでサイ ンイン」で\*\*\*@wako.ac.jp にてサインインします。反映されない場合は再起動をしてください。 ※セルフサインアップ後すべての機能が使用できるまで 24 時間程度かかる場合があります。

### 【5】注意事項

- ・既にお持ちの PC に Microsoft Office 製品がインストール済の場合、Microsoft365Apps と併用できな いことがあります。プリインストールされている Office を削除する場合は、マニュアルなどで復元方 法を確認してから行ってください。
- ・OneDrive に保存した必要なデータは卒業・退職前に必ず退避(バックアップ)をしてください。
- ・以下の場合利用資格を失いますのでソフトウェアを削除(アンインストール)してください。 △卒業・退学・退職等により利用対象者でなくなる場合 △本学が Microsoft 包括ライセンス契約を解除する場合 △その他の理由により、本学が利用の停止を求める場合

#### <問い合わせ>

- ご不明な点は以下の Microsoft サポート窓口をご利用ください。本学ではお答えしかねます。
- ・Microsoft サポート https://support.microsoft.com/ja-jp/contactus/
- ・Office のヘルプ https://support.microsoft.com/ja-jp/office
- ・Microsoft コミュニティ https://answers.microsoft.com/ja-jp

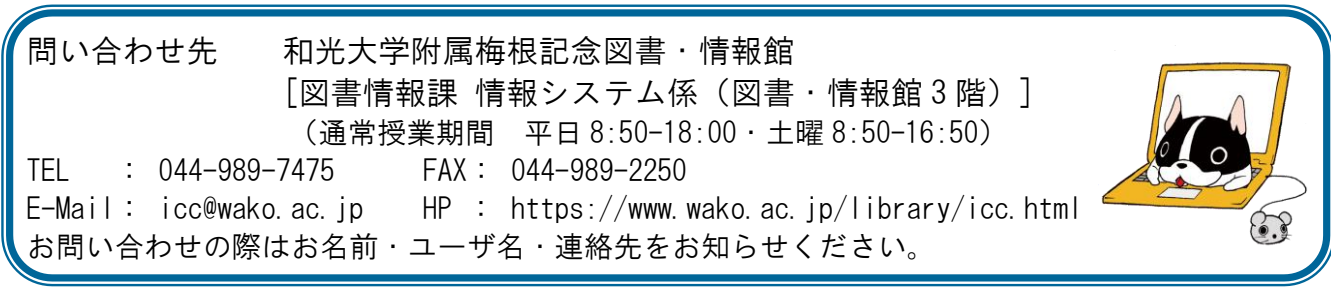